## How to access Oliver through the DEC portal

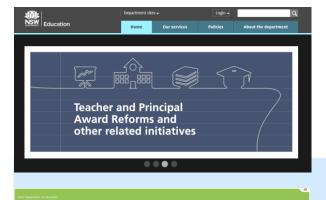

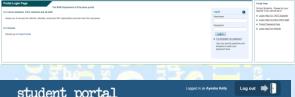

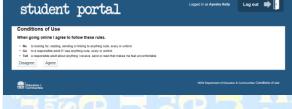

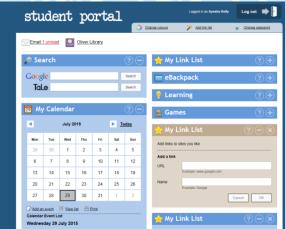

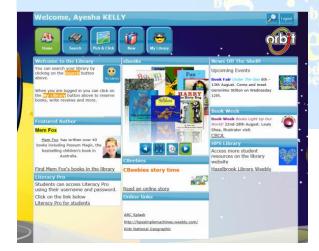

- Use the URL <u>http://www.dec.nsw.gov.au/</u>
- Search Google DEC student portal
- http://hazopslibrary.weebly.com/

Go to the Learning Tab drop down menu. Select My Library and click on student portal image.

 Students type in their DEC username and password.

 Student read and click on agree to log in to their portal.

- Students access Oliver Library by clicking on the purple icon in top left corner.
- Students access their e-mail by clicking on the envelope beside Oliver Library.

They may receive messages from mylibraynoreply@det.nsw.edu.au if they have an overdue book.

- In Oliver Library students can access links to Literacy Pro and the Hazelbrook Library Weebly.
- Students can click on the buttons to;
  - search by subject, book title, author or series
  - view new books
  - make reservations and
  - write reviews.

## How to access Oliver through the DEC portal

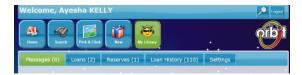

- When in My Library, students can personalise their Orbit page by clicking on settings.
- They can see their loans, reservations and loan history from 2013.

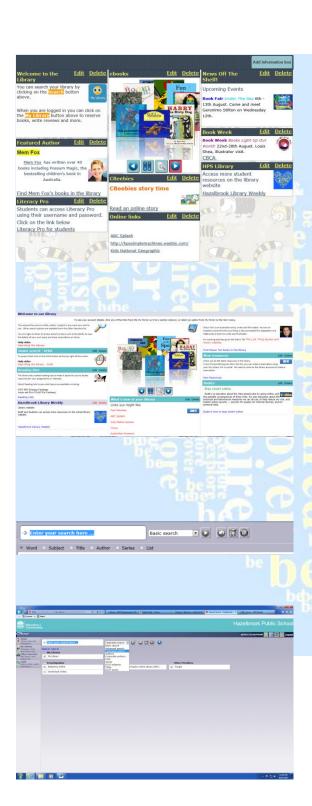

- When in the Orbit Home screen, students can click on <u>links</u> to access pages in each information box.
- Students can access ebooks online by clicking on the book and accessing the website.
- 'News Off The Shelf,' keeps staff and students up-to-date with library happenings.
- Students can access the advanced search page by clicking on the magnifying glass in the top right hand corner.
- On this page they can access the Premier's Reading Challenge lists.
- Students can search the library by clicking on the radio buttons ( word, subject, title, author, series or list)
- By using the drop down menu from basic search, students can scroll down to a federated search.
- When in a federated search, students can search a "topic", using quotation marks, they can then access resources from the school library, Britannica Encyclopaedia and Google.